#### **Ivaninić, Alesia**

#### **Undergraduate thesis / Završni rad**

**2019**

*Degree Grantor / Ustanova koja je dodijelila akademski / stručni stupanj:* **University of Rijeka / Sveučilište u Rijeci**

*Permanent link / Trajna poveznica:* <https://urn.nsk.hr/urn:nbn:hr:195:029617>

*Rights / Prava:* [In copyright](http://rightsstatements.org/vocab/InC/1.0/) / [Zaštićeno autorskim pravom.](http://rightsstatements.org/vocab/InC/1.0/)

*Download date / Datum preuzimanja:* **2025-02-23**

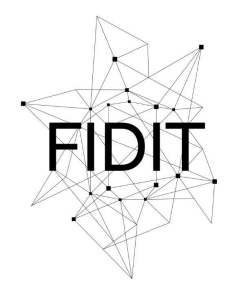

Sveučilište u Rijeci **Fakultet informatike** i digitalnih tehnologija *Repository / Repozitorij:*

[Repository of the University of Rijeka, Faculty of](https://repository.inf.uniri.hr) [Informatics and Digital Technologies - INFORI](https://repository.inf.uniri.hr) **[Repository](https://repository.inf.uniri.hr)** 

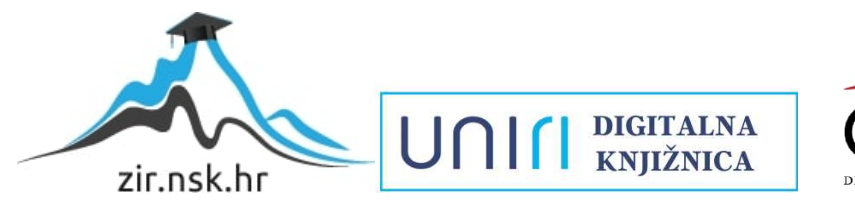

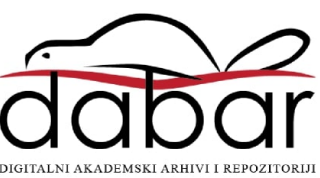

Sveučilište u Rijeci, Odjel za informatiku

Preddiplomski jednopredmetni studij informatike

# Alesia Ivaninić 3D modeliranje

### Završni rad

Mentor: Doc. dr. sc. Martina Holenko Dlab

Rijeka, rujan 2019.

# Sadržaj

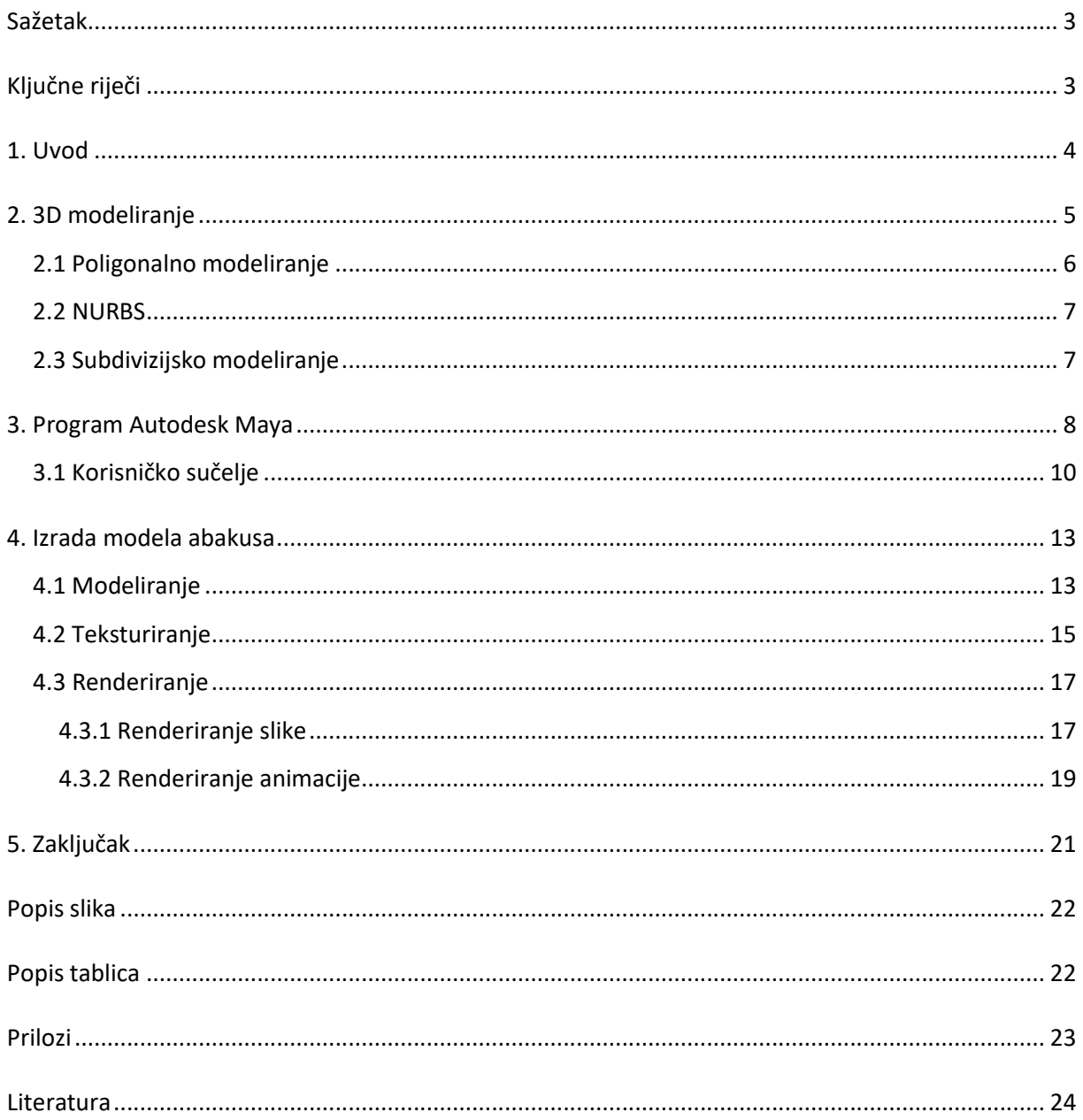

### Sažetak

Tema završnog rada je izrada odabranog modela u 3D programu Maya.

Ovaj rad upoznaje vas s trodimenzionalnim modeliranjem te Autodeskovim 3D programom Maya i njegovim sučeljem. Također, detaljnije objašnjava postupak kreiranja i animiranja 3D modela abakusa.

3D modeliranje je stvaranje računalno generiranog objekta u trodimenzinionalnom prostoru manipulacijom poligona, rubova i vrhova.

Maya je vodeći program za stvaranje vizualnih efekata, računalnu grafiku i animaciju likova u filmskoj i industriji video igara.

# Ključne riječi

Autodesk, Maya, 3D, 3D model, teksturiranje, renderiranje, animacija

### 1. Uvod

3D modeliranje jest proces stvaranja trodimenzionalnih objekata. Do 3D modela dolazimo NURBS ili poligonalnim modeliranjem, ili pak kombinacijom obje tehnike – subdivizijskim modeliranjem.

3D modeliranje nalazimo u raznim područjima poput medicine, autoindustrije, dizajniranja produkata, filmske industrije, video igara i arhitekture.

3D modeli mogu se izraditi u nekom od specijaliziranih softvera poput SketchUpa, 3ds Maxa, Blendera ili Maye, a u ovom radu opisana je upravo Maya.

Ovaj se rad bavi opisivanjem 3D softvera Autodesk Maye i njegovog korisničkog sučelja, zatim se objašnjavaju izrada 3D modela abakusa (izrada postolja, šipki i kuglica), teksturiranje, rendering te na kraju animiranje modela.

Razvojem tehničkih znanosti kroz povijest, javila se potreba za sve boljim i preciznijim tehničikm crtežima. Oni su služili u svrhu prikaza nekog modela za potrebe predočavanja. Posljednjih godina se sve više javlja 3D modeliranje koje bolje predočava model nego to čini 2D prikaz.

# 2. 3D modeliranje

3D modeliranje, jedna je od najsloženijih oblika računalne grafike, jest proces izrade matematičkog prikaza bilo koje površine nekog trodimenzionalnog objekta kojim nastaje 3D model. Procesom 3D renderiranja, nastali objekt se može prikazati kao 2D slika. Korištenjem 3D pisača izrađeni se model može izraditi i kao stvarni, fizički objekt. [5]

Za izradu 3D modela upotrebljavaju se 3D programi poput Blendera, Maye, SolidWorksa, Cinema 4D-a, SketchUpa, Rhinoceros 3D-a, ZBrusha te 3D Studio Maxa.

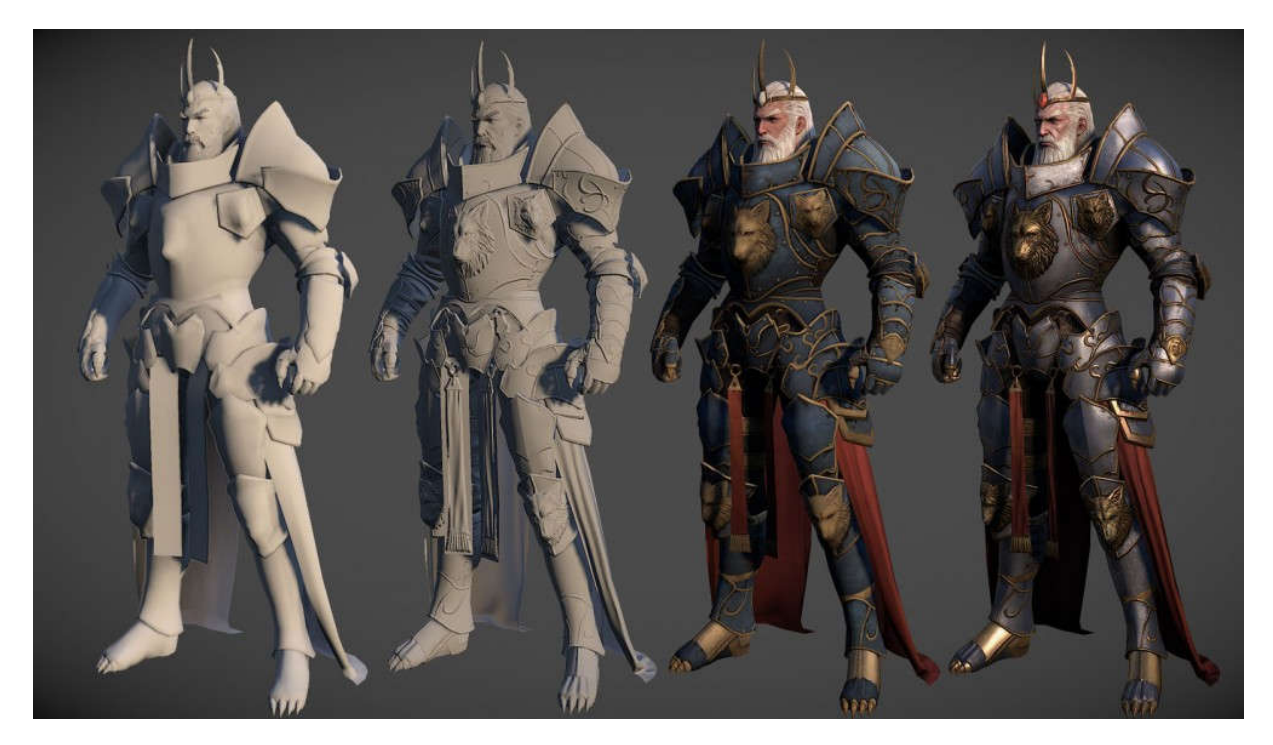

*Slika 1 - Primjer 3D modela [10]*

3D modeliranje se ostvaruje pomoću poligona koji stavraju objekt, dakle, slaganjem geometrijskih tijela na način da poprimaju oblik likova ili prostora. Ako se pravilno podesi veći broj faktora, moguće je dobiti vrlo realne reprezentacije stvarnih objekata. Ovisno o potrebnom krajnjem rezultatu i dostupnom vremenu za izradu, korisnik odabire tehnike i metode modeliranja.

Modeliranje se može podijeliti na ručno u kojem korisnik sam oblikuje pojedinačno svaki objekt i modeliranje koje koristi skeniranje u svrhu izrade 3D modela.

Osim za animaciju i samu izradu fizičkog 3D modela prednost 3D modeliranja u odnosu na 2D je i izrada pogleda i presjeka, otkrivanje grešaka te model ima sve potrebne informacije za izradu, proračun, analizu i simulaciju.

### 2.1 Poligonalno modeliranje

Poligonalno modeliranje temelji se na povezivanju više točaka (eng. vertex) nekog 3D prostora linijama koje čine mrežu poligona (eng. polygon mesh). Najmanji poligon naziva se trokut – "tris". Većina današnjin 3D modela napravljena je kao teksturirani poligonalni modeli. Poligonalno modeliranje koristi bazične poligone poput kocke, stošca ili valjka. Međutim, takvo modeliranje može aproksimirati zaobljene površine koristeći jako puno poligona.

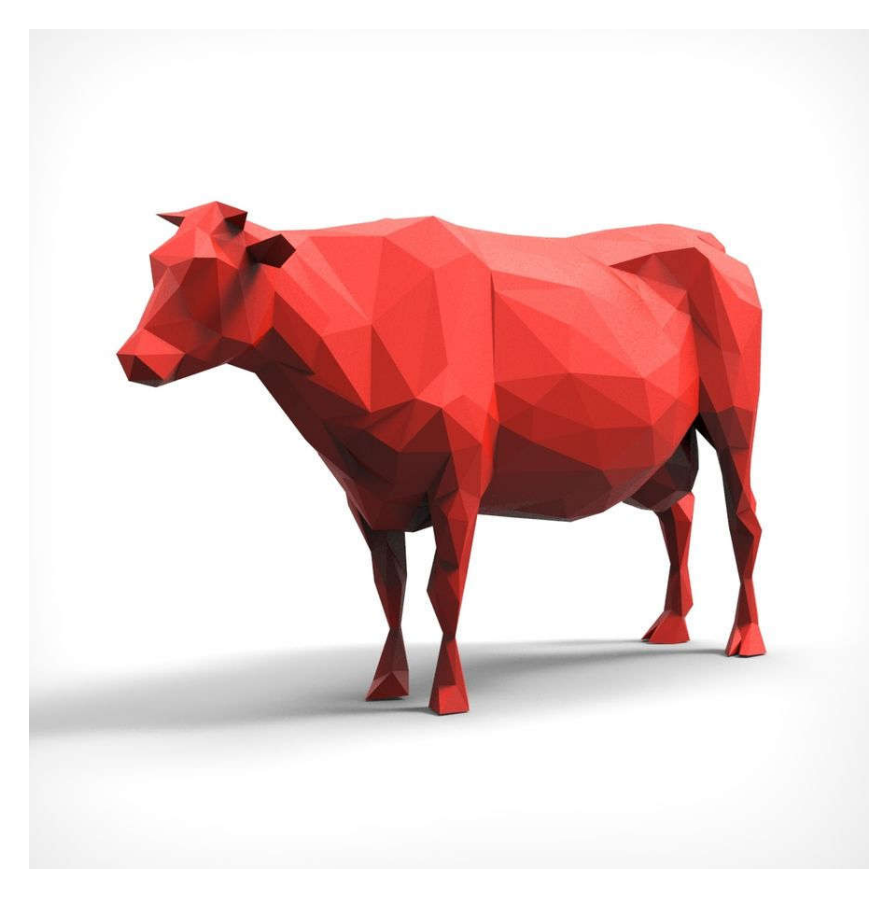

*Slika 2 - Primjer poligonalnog 3D modela [11]*

#### 2.2 NURBS

NURBS (eng. nonuniform rational B-spline) modeliranje temelji se na korištenju krivulja i njihovih težinskih kontrolnih vrhova. Krivulje između kontrolnih vrhova jesu Bézierove krivulje, a program ih automatski iscrtava. Dodavanjem kontrolnih točaka između početne i krajnje, omogućuje se lakše i preciznije definiranje modela.

Ishod takvog načina modeliranja jest ujednačena ploha bez neravnina i izbočina te je zbog toga najkorištenija u automobilskoj industriji.

NURBS modeliranje pogodno je kod organskog modeliranja (modeliranje živih bića) ili modeliranja glatkih objekata. Najčešće se koristi u auto industriji.

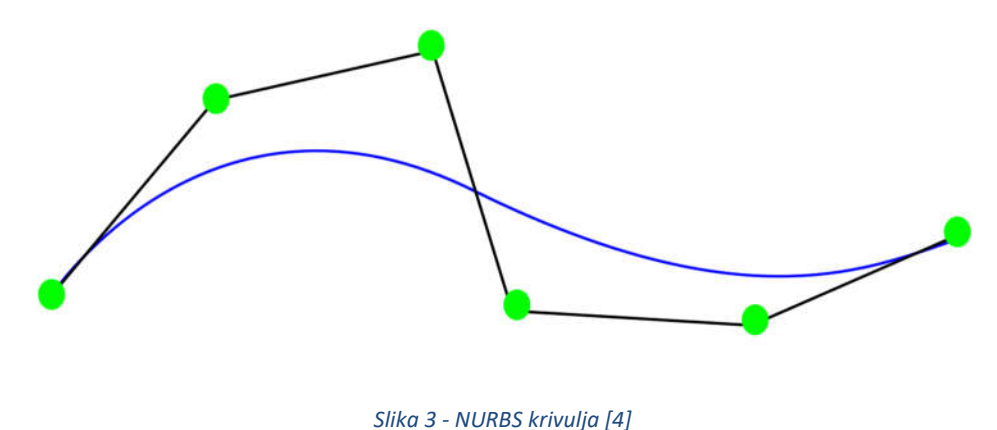

### 2.3 Subdivizijsko modeliranje

Subdivizijsko modeliranje se odnosni na poligonalno modeliranje modela kojeg se kasnije prilagođava stvarnom izgledu NURBS tehnikom modeliranja kako bi se zaoblili oštri dijelovi nekog modela. Plohe su definirane rekurzivno. Koncepti modeliranja mogu biti aproksimiranje ili interpoliranje. Iako je aproksimiranje zahtjevnije, ono nudi veću zaglađenost rubova.

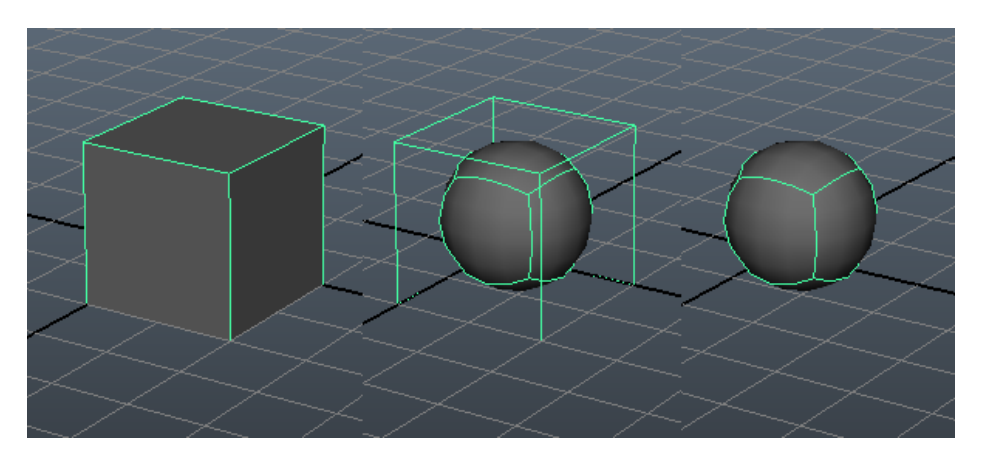

*Slika 4 - Subdivizijska tehnika modeliranja [7]*

### 3. Program Autodesk Maya

Maya je jedna od vodećih 3D računalnih grafičkih aplikacija. Prva verzija Maye, Maya 1.0, izašla je u veljači 1998. godine od strane Alias Systems Corporation. Dok je od 2005. godine njezin vlasnik Autodesk, Inc. Maya je temeljena na kodu prethodnog Aliasovog produkta – Alias Sketch!. [1]

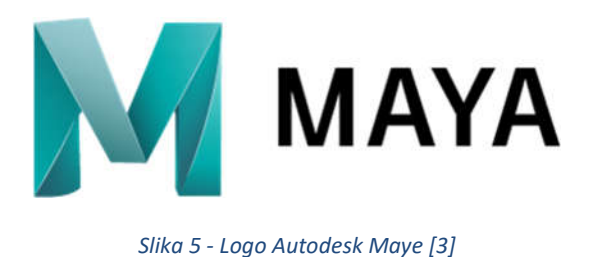

Postoje verzije za tri operacijska sustava: Windows, Mac OS X i Linux. Hardverski zahtjevi za korištenje Maye dani su sljedećom tablicom. (tablica 1) A ovako moćan program ima i odgovarajuću cijenu, koja na godišnjoj razini iznosi 1,545.00\$. Obzirom na cijenu vidljivo je

da Autodeskovo ciljano tržište nisu neovisni korisnici nego na veće tvrtke i studije. [8]

#### *Tablica 1 - Hardverski zahtjevi Autodesk Maye 2018*

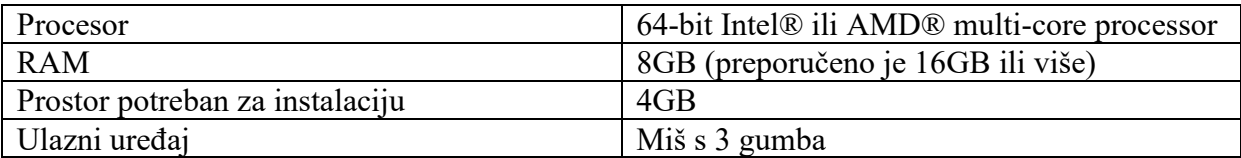

Prema potrebnoj konfiguraciji računala, vidljivo je da program brže radi na procesorima s više jezgri. Od grafičkih kartice, preporuča se korištenje Nvidia Quadro serije koja je namijenjena za radne stanice. Također, preporučaju se i SSD pogoni za brže pokretanje porgrama. [9]

Zbog suradnje tijekom stvaranja filma Dinosaur, Walt Disney je djelomično zaslužan za popularizaciju Maye u industriji animacije. Disney je također htio da korisničko sučelje bude prilagodljivo kako bi tijek rada bio personaliziran te je to utjecalo na otvorenu arhitekturu Maye. [1]

Velika prednost programa jest mogućnost vrlo realnog simuliranja rada i kretanja mišića ispod kože likova (eng. muscle rigging).

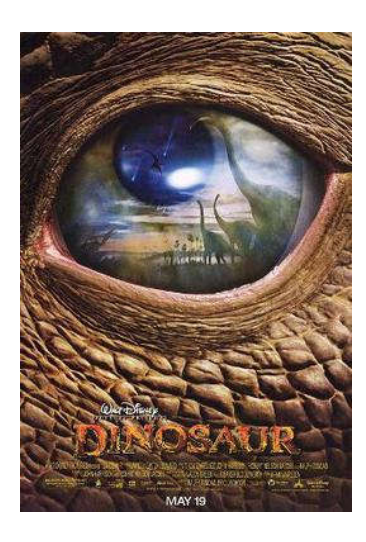

*Slika 6 - Film Dinosaur, 2000 [2]*

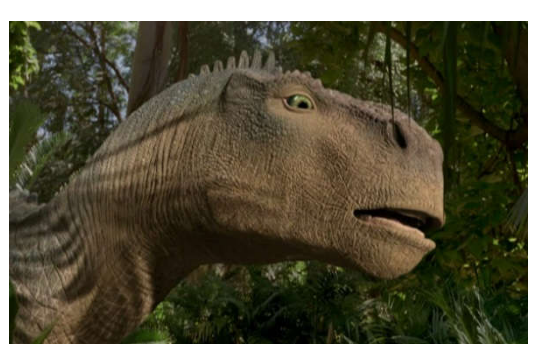

*Slika 7 - Model dinosaura napravljen u Mayi [12]*

### 3.1 Korisničko sučelje

Otvaranjem Maye, radni prostor se otvara u novom projektu prikazujući nekoliko alatnih traka i paleta. Za provjeru izgleda projekta, koristi se kotačić miša za približavanje odnosno udaljavanje od scene ili istovremenim pritiskom tipke ALT i klika mišem mogue je micati se oko objekta kako bi promijenili točku gledišta.

S lijeve strane se nalazi kartica s alatima za odabir (pomoću tipke Shift moguće je istovremeno označiti više objekata), kretanje, rotiranje i skaliranje.

Za izrezivanje, kopiranje i lijepljenje se redom koriste sljedeće tipkovničke kratice: CTRL+X, CTRL+C, CTRL+V.

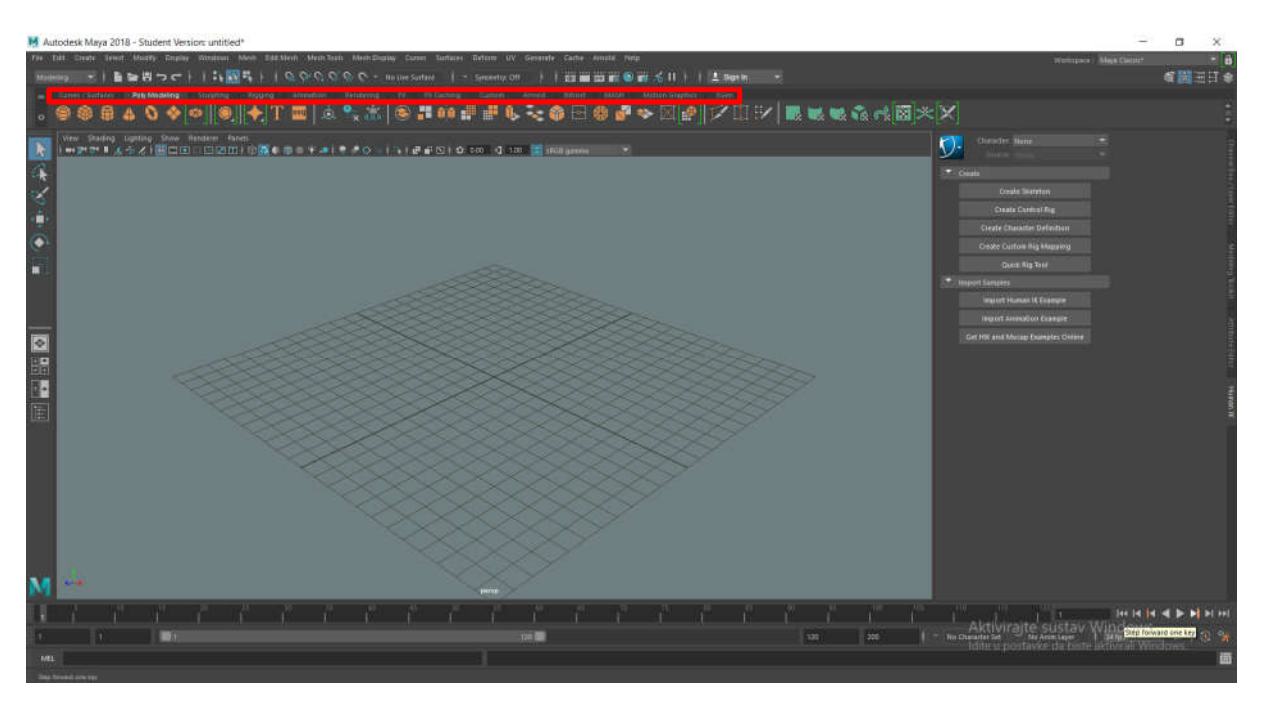

*Slika 8 - Alati za crtanje i uređivanje*

Glavni alati za crtanje i uređivanje (slika 8) nalaze se na vrhu, podijeljeni u nekoliko kartica (Curves/Surfaces, Poly Modeling, Sculpting, Rigging, Animation, Rendering, FX, FX Caching, Custom, XGen, MASH, Motion Graphics).

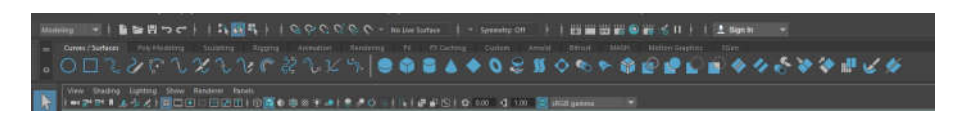

*Slika 9 - Alati za izradu 2D modela*

Unutar kartice Curves/Surfaces (NURBS) se nalaze alati za crtanje 2D objekata (slika 9) koji su podijeljeni u 2D krivulje i 2D površine. Prelaskom mišem preko nekog od alata prikazuju se dodatne informacije o njemu.

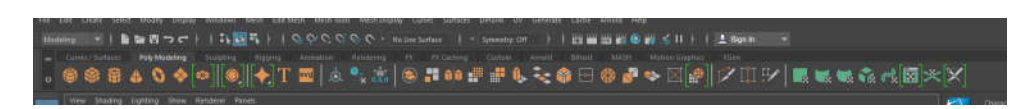

*Slika 10 - Alati za izradu 3D modela*

Za stvaranje 3D objekata, treba otvoriti Poly Modeling karticu (slika 10). Osim osnovnih objekata poput sfere, kocke, valjka, stošca i torusa, moguće je stvoriti i piramide, prizme, nogometne lopte, 3D tekst...

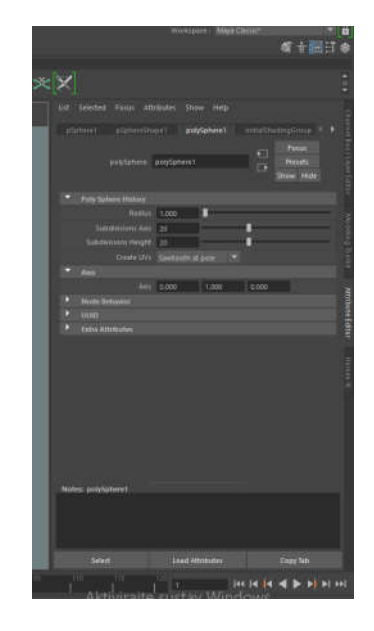

*Slika 4 - Attribute Editor*

Ove 3D objekte moguće je uređivati unutar kartice Attribute Editor (hrv. Uređivač atributa) (slika 11) koja se nalazi s desne strane.

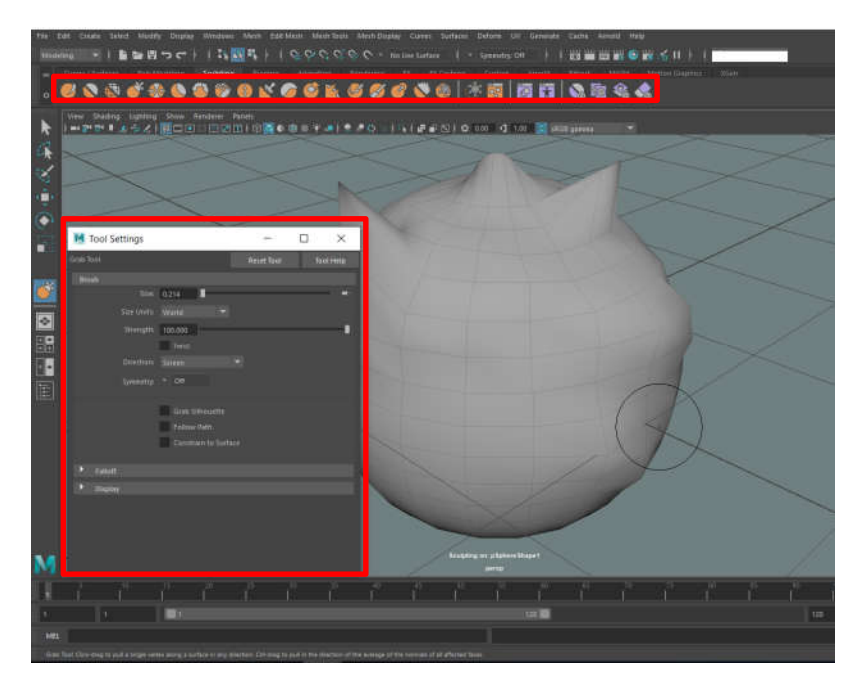

*Slika 5 - Sculpting*

Sljedeća kartica je Sculpting (slika 12) i ona sadrži različite četke (eng. brusheve) pomoću kojih se 3D model može modificirati. Postavke alata poput veličine i jačine mogu se namještati prema potrebi.

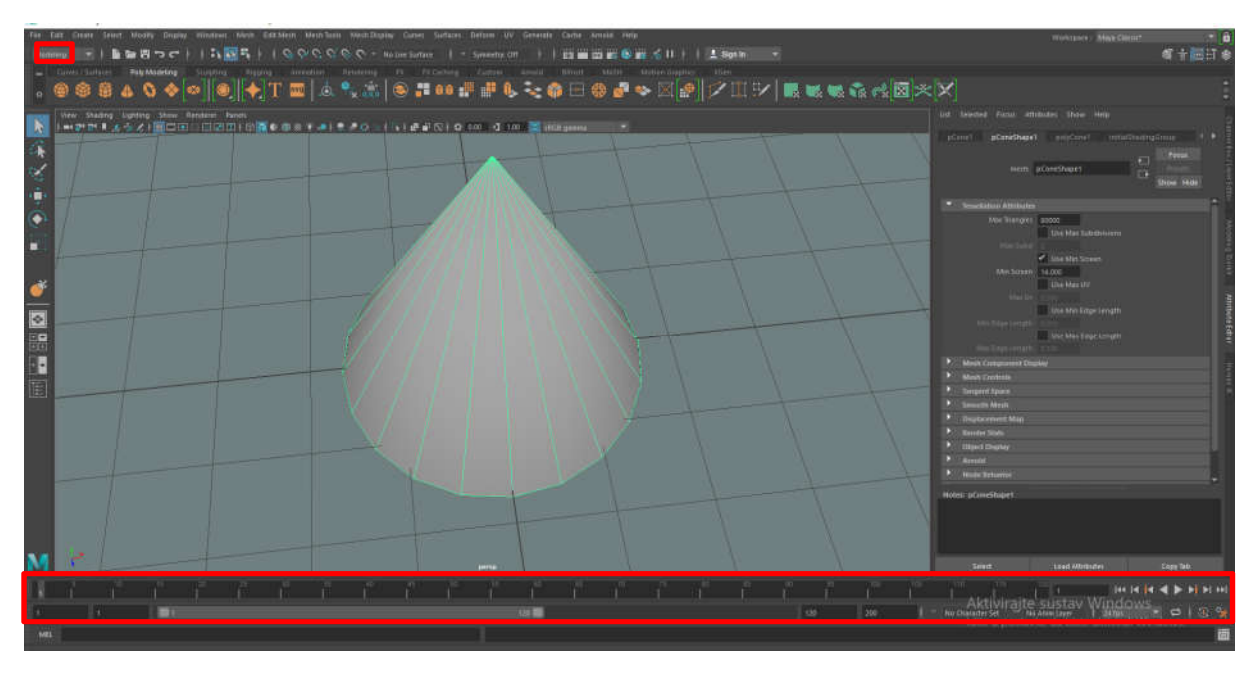

*Slika 6 - Timeline*

Na samome dnu, nalazi se vremenska linija (eng. timeline) koja za svaki označeni objekt prikazuje sve animacije koje su na njega primijenjene.

Projekt spremamo tako što nakon klika na karticu File u gornjem lijevom kutu odaberemo Save Scene As... (CTRL+Shift+S). Svi projekti napravljeni u Mayi spremaju se kao .mb datoteke.

### 4.Izrada modela abakusa

### 4.1 Modeliranje

Proces modeliranja započeo je dodavanjem kocke, odnosno, na alatnoj traci je iz kartice Poly Modeling odabrana poligonalna kocka (eng. polygonal cube) koja se pozicionirala na središte scene. Poligonalnu kocku se zatim alatom za skaliranje (eng. scale tool) iz izbornika s lijeve strane povlačenjem žute kockice u desno, preoblikovalo u kvadar. Alatom za pomicanje (eng. move tool) označen je kvadar i povlačenjem zelene strelice transliran u pozitivan dio y osi. Ovim postupkom dobiveno je postolje abakusa.

Zatim je na sličan način dodan lijevi bočni dio abakusa. Kvadar je dobiven istim postupkom, ali je alatom za skaliranje povećan povlačeći zeleni kvadratić prema gore i potom alatom za pomicanje pozicioniran skoro do kraja lijeve strane postolja. Nakon toga, alatom za odabir objekta (eng. select tool) označen je dobiveni objekt i pomoću tipkovničke kratice CTRL+D je dupliciran. Alatom za pomicanje odabran je novonastali bočni dio te je klikom na žutu strelicu translatiran blizu desnog ruba postolja i dobiven je desni bočni dio abakusa. Na ovaj način dubina i visina, odnosno pozicije na y-osi (zelena strelica) i z-osi (plava strelica) ostale su nepromijenjene, a promijenjena je samo pozicija na x-osi.

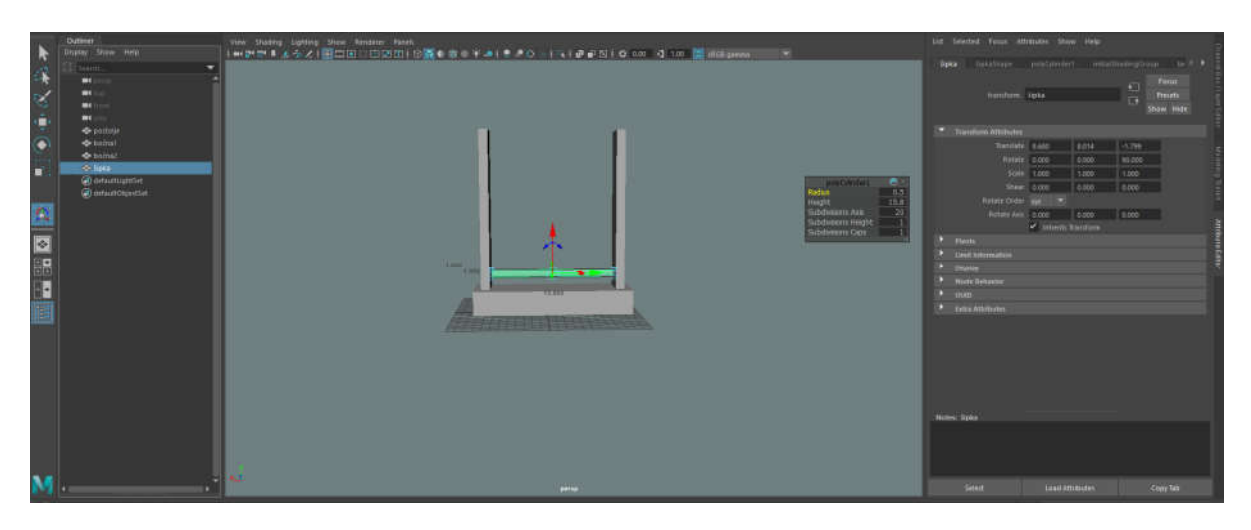

*Slika 7 - Dodavanje postolja, bočnih strana i šipki*

Slijedi dodavanje "šipki" između bočnih strana abakusa.

Iz Poly Modeling kartice odabire se valjak (eng. poygon cylinder) kojeg se u Attribute Editoru u odjeljku Transform Attributes rotira (eng. rotate) po y-osi za 90 stupnjeva. Također, postavljaju se vrijednosti polumjera i visine, to jest, u ovom slučaju dužine. Dužina je postavljena da odgovara udaljenosti između bočnih strana postolja. CTRL+D kraticom se šipka duplicira još 9 puta, kako bi na kraju bilo ukupno 10 šipki na koje se kasnije postavljaju kuglice. Nakon dupliciranja, alatom za pomicanje odabere se jedna šipka i translira se po yosi vodeći računa da je između svake dvije šipke ista udaljenost.

Za kraj je preostalo modeliranje kuglica, odnosno dodavanje torusa na scenu. Torus se također odabere iz Poly Modeling kartice i u Attribute Editoru rotira za 90 stupnjeva po y-osi. Nakon čega se u odjeljku Poly Torus History mijenjaju polumjer (eng. radius) i polumjer presjeka (eng. section radius) koji označava debljinu torusa. Vrijednost polumjera se postavlja tako da odgovara debljini šipke, a vrijednost polumjera presjeka postavlja se tako da se kuglice na dvije različite šipke ne dodiruju.

Dupliciranjem i transliranjem po x-osi i y-osi rapoređeno je po deset kuglica na svakoj od deset šipki te je time svekupno dobiveno sto kuglica.

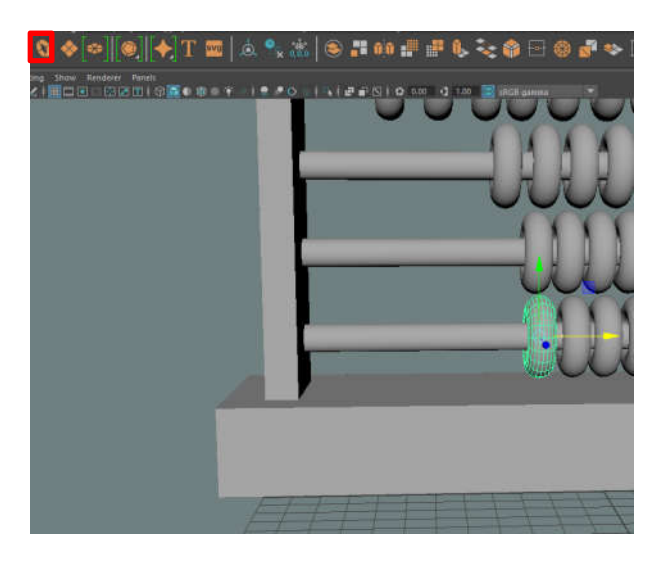

*Slika 9 - Dodavanje kuglica* 

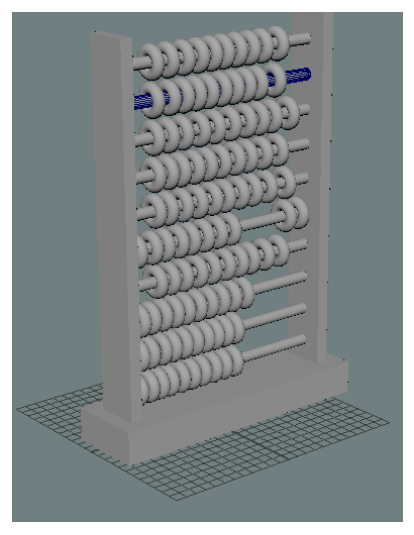

*Slika 8 - Model spreman za teksturiranje*

### 4.2 Teksturiranje

Teksturiranjem ostvarujemo primjenu materijala od jedne točke do druge, čime se dobiva ralističniji prikaz 3D modela.

Teksturiranje, odnosno proces dodavanja boja i svojstava modelu započet je označavanjem bočnih dijelova modela i njegovog postolja alatom za odabir. Držanjem desne tipke miša na označenim objektima, otvara se izbornik iz kojeg je odabran *Assign New Material*. U tom se prozoru otvara popis raznih vrsta površina, od kojih je odabrana vrsta "Lambert".

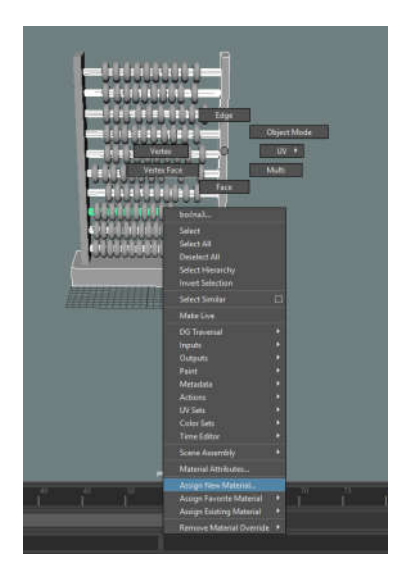

 *Slika 11 - Dodavanje tipa materijala*

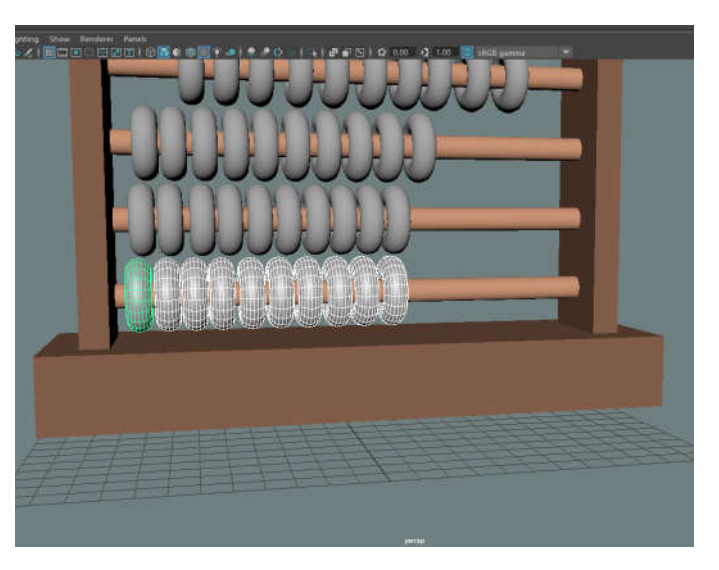

*Slika 10 - Odabir objekata za dodavanje svojstava*

Istim postupkom, označenim je kuglicama postavljena vrsta površine "Blinn". "Blinn" je tip materijala koji poprilično uvjerljivo reflektira svjetlost te je odabran kako bi kuglice imale stakleni sjaj, dok je "Lambert" mat materijal koji daje glatki izgled bez isticanja nekih dijelova, a odabran je za "drvene" dijelove abakusa.

Nakon odabira vrste površine uslijedilo je dodavanje boje objektu. Postolju i bočnim stranama abakusa, u Common Material Attributes odjeljku Attribute Editora postavljena je smeđa boja . Za šipke je ostavljena boja iste nijanse i zasićenosti, a povećana je samo njezina vrijednost kako bi se dobio izgled svjetlijih šipki.

Kuglicama je na isti način dodana boja, s time da su na svakoj šipki kuglice različith boja. Zbog dobivanja staklenastog izgleda kuglica, u Attribute Editoru pod Specular Shading povećana je vrijednost refleksije (eng. reflectivity).

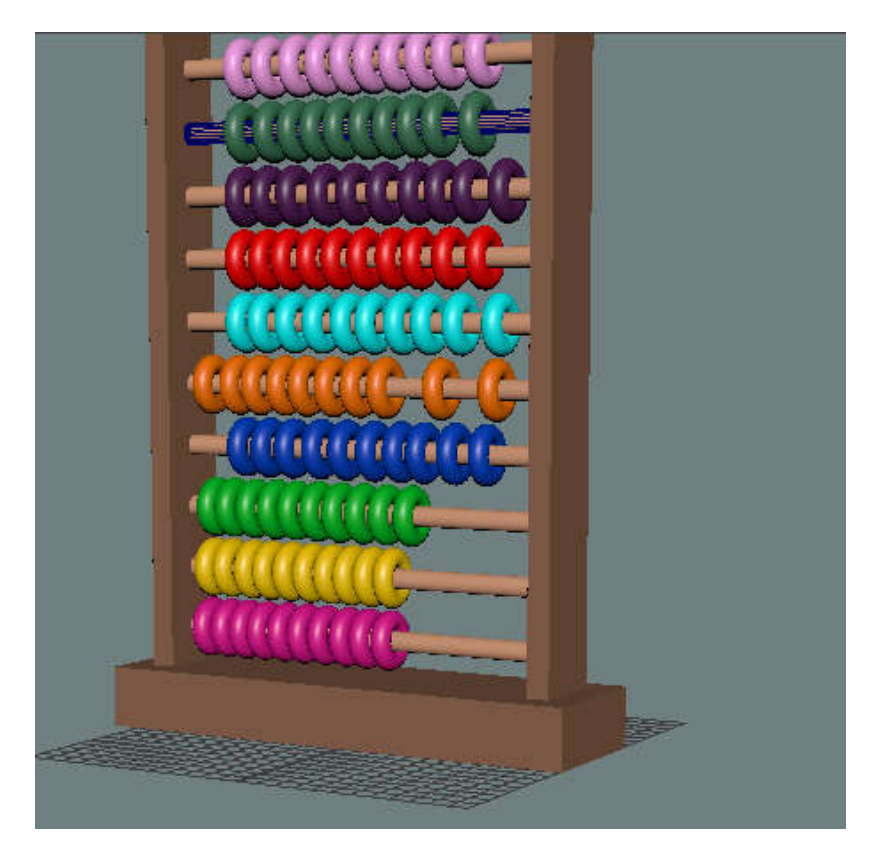

*Slika 12 - Model spreman za renderiranje*

### 4.3 Renderiranje

3D renderiranje jest proces stvaranje 2D slika trodimenzionalnog modela u željenim uvjetima.

#### 4.3.1 Renderiranje slike

Priprema za renderiranje započela je dodavanjem poligonalnog objekta Plane koji služi kao tlo scene za renderiranje. Duplikat tla se translira po y-osi dublje u scenu povlačeći plavu strelicu do zadnjeg ruba tla scene, a zatim ga se zarotira za 90 stupnjeva po x-osi kako bi se dobio stražnji zid scene.

U izborniku s lijeve strane, odabran je pogled podijeljen na dva dijela – jedan za pogled kroz kameru (*Create Cameras Camera*), a drugi za perspektvivni pogled (eng. perspective view).

U Attribute Editoru u Camera Attributes postavljen je focal length (određuje koliko će snimka biti ubližena), a u Display Options overscan (određuje veličinu slike koja se renderira) i gate mask color (boja površine izvan slike koju kamera obuhvaća).

Za ovaj projekt je korišten renderer Arnold. U rendering modu se na alatnoj traci otvara *RenderRender Settings* i postavljaju se naziv izlazne datoteke (renderirane slike), veličina slike i odabire se kamera koju se renderira.

Kao izvori svjetlosti iz *CreateLights* dodana su tri izvora svjetlosti tipa AreaLight koja su postavljena u gornji lijevi i donji desni kut, te sa stražnje strane modela. Rotacijom svjetala određen je kut iz kojeg će osvjetljavati model. (slika 18)

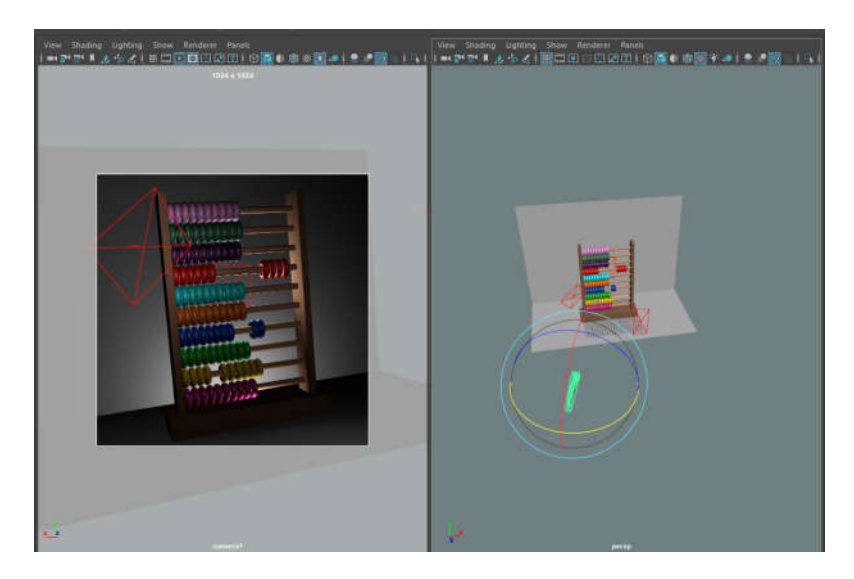

*Slika 20 - Postavljanje kamere i izvora svjetlosti*

Nakon postavljanja scene slijedi renderiranje slike otvaranjem *Arnold Arnold RenderView*. Trajanje tog procesa ovisi o kompleksnosti same scene i kvalitete postavki, u ovom projektu je u prosjeku bilo potrebno oko 5 minuta (slika 20).

size: 1024 x 1024 zoom: 5.910 (Arnold Renderer) Frame: 75 Memory: 538Mb Sampling: [3/5/5/2/2/2] Render Time: 5:03 Camera: camera Shape1

*Slika 13 - Podaci o renderiranoj slici*

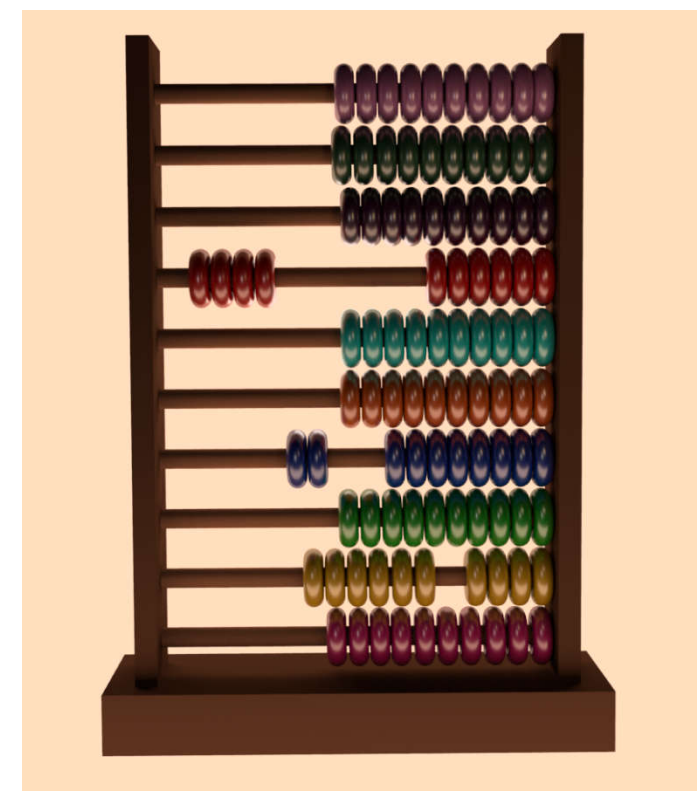

*Slika 14 - Prednji prikaz renderiranog modela Slika 15 - Bočni prikaz renderiranog* 

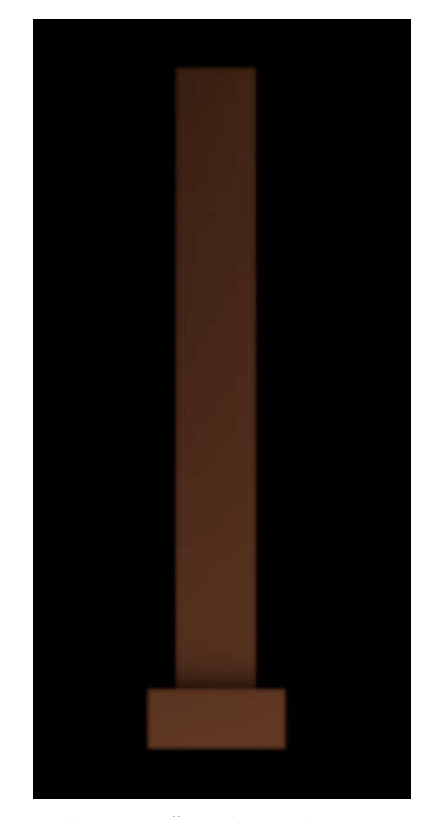

*modela*

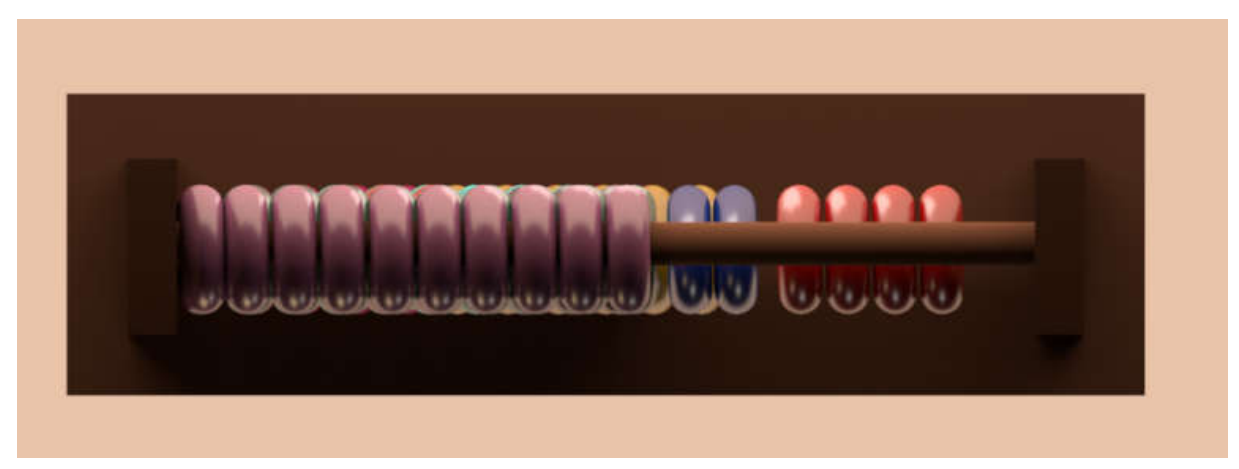

*Slika 16 - Gornji prikaz renderiranog modela*

#### 4.3.2 Renderiranje animacije

3D animacija je proces generiranja niza 2D slika nekog trodimenzionalnog objekta u digitalnom okruženju. Manipulacijom objekata stvara se niz različitih scena, koji se kasnije izvezuje u slijed slika i stvara iluziju kretanja.

Gibanje kod 3D animacije dijelimo na rotacijsko kod kojeg se model zakreće oko osi te lineranu translaciju kod kojeg se tijelo pomiče po osi. U ovom radu korištena je linearna translacija kojom su se kuglice pomicale linearno po šipki.

U rendering modu, *Render* > *Render* Settings File name prefix postavljen je na "kuglice", Image format .png, Frame extension name\_#, a Frame padding na 4 (broj znamenki koje će bit nadodane nazivu izlaznim datotekama). Također, kao kamera za renderiranje postavljena je "camera1", a veličina slika 512\*512 px.

Na vremenskoj crti je klikom na prvi okvir + S, postavljena početna pozicija kuglica. Zatim se u 101. okviru odabralo četiri crvenih kuglica, alatom za pomicanje pomaknulo do lijeve bočne strane i klikom na S dobivena je druga "glavna" pozicija. Tim je postupkom u 201. okviru dobivena ključna pozicija za dvije plave i 301. okviru za šest žutih kuglica.

Klikom na *Render* > *Render Sequence*, otvara se dijaloški okvir u kojem se za trenutnu kameru (eng. current camera), kameru čija se slika renderira, postavlja "camera1". Klikom na Render Sequence započinje renderiranje animacije, odnosno stvaranje onoliko slika koliko okvira ima. Zbog smanjene kvalitete, renderiranje je trajalo relativno kratko, nešto više od devedest minuta.

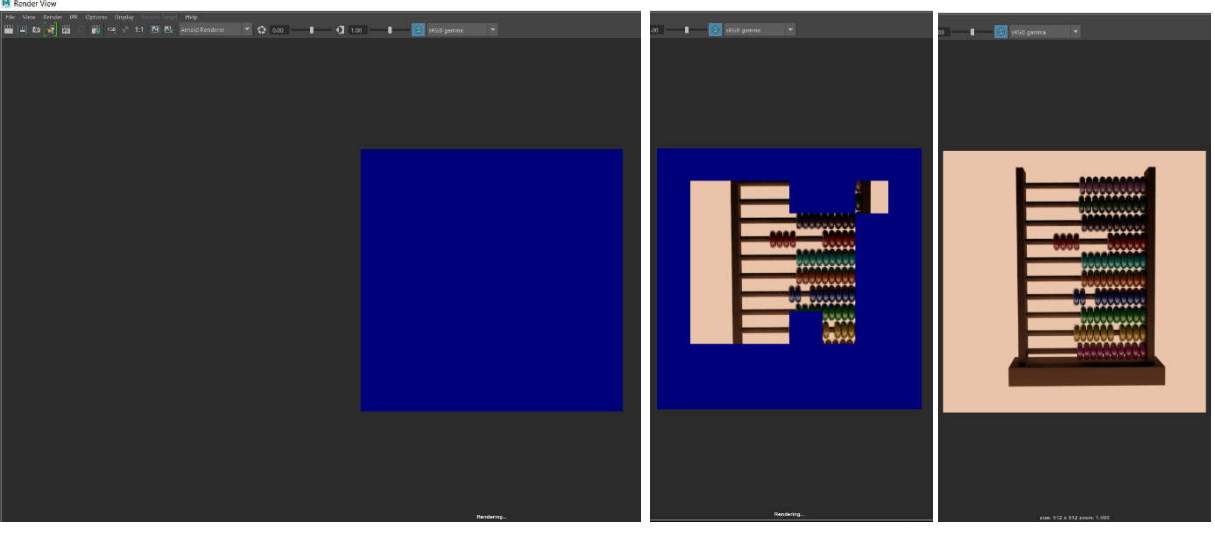

*Slika 19 - Početak renderiranja animacije Slika 17 - Sredina* 

*renderiranja animacije*

*Slika 18 - Kraj renderiranja animacije*

Na kraju, kad je renderiranje bilo gotovo, korišten je Adobe Premiere Pro CC 2019 alat kako bi se finalna datoteka mogla spremiti u obliku videa.

Putem *File Import* uvezene su slike klikom na prvu po redu i označavanjem Image Sequence, zatim je "drag and drop" metodom povučeno na vremensku crtu. Nakon toga uslijedilo je još samo exportanje videa u .mp4 formatu.

# 5.Zaključak

Tema ovog završnog rada bila je izrada modela abakusa u 3D softveru Autodesk Maya.

3D modeliranje je, kroz procese modeliranja, teksturiranja, renderiranja i animacije, predstavljeno na konkretnom objektu iz stvarnog života.

3D modeliranje koristi se u različitim industrijama, a njegova se primjena još više rasprostranjuje pojavom 3D printera i VR tehnologija.

S obzirom da je program predviđen za puno veće i kompleksnije projekte, početniku poput mene, je dosta otežan sam početak 3D modeliranja. A najzahtjevnija je bila faza renderiranja, u kojoj je inače moguće doći do nevjerojatnih rezultata korištenjem raznih izvora svjetlosti i namještanja njihovih postavki. Osvjetljenje je jako bitan faktor koji utječe na kvalitetu i realističnost scene. Inače, ovo je zanimljiva grana računalne grafike za koju vrijedi utrošiti više vremena za savladavanje.

# Popis slika

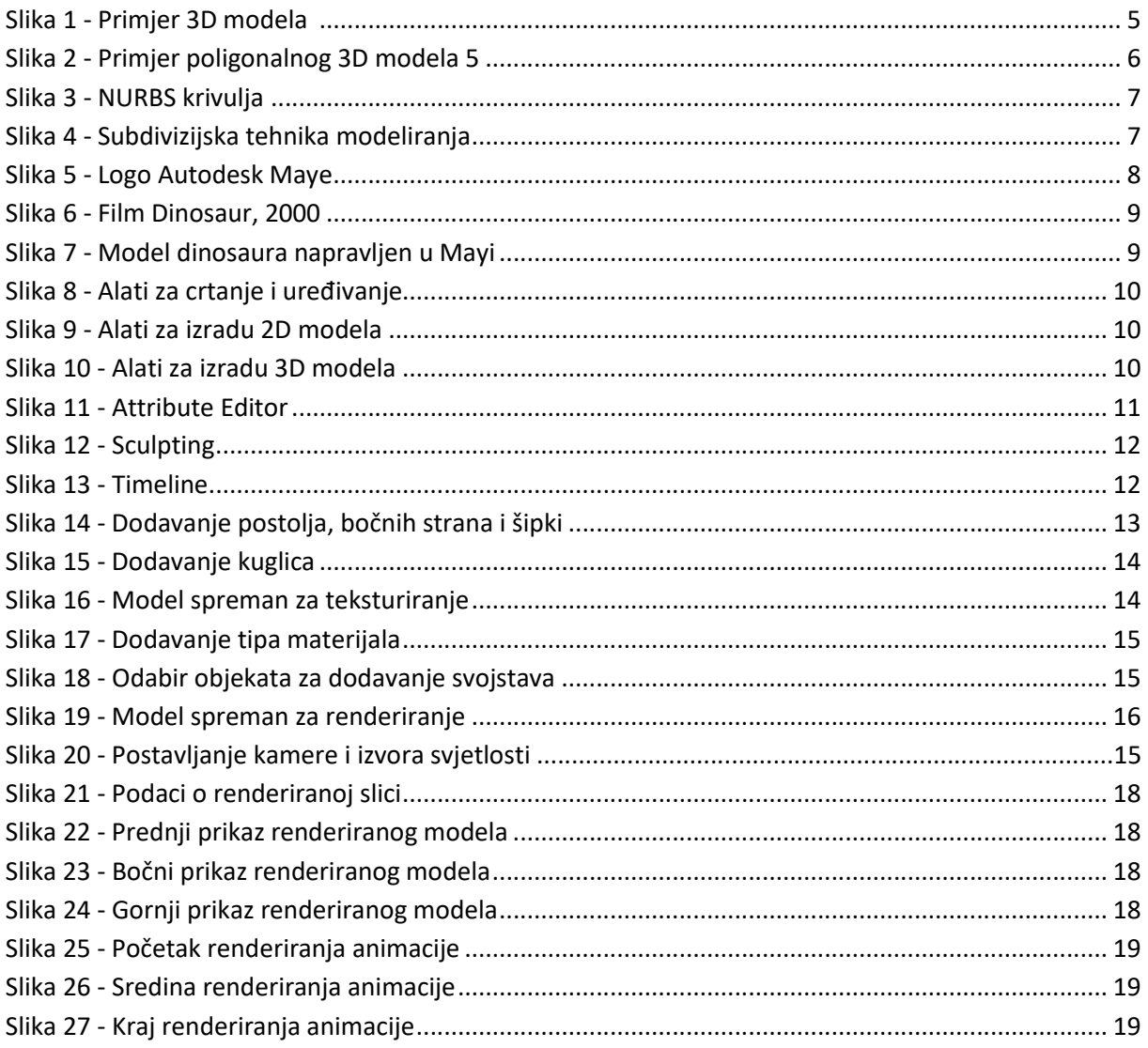

# Popis tablica

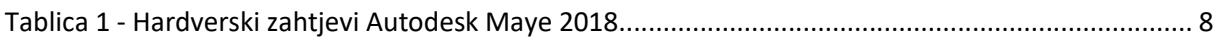

# Prilozi

Video animacije moguće je pogledati na YouTubeu: https://youtu.be/gogwgJwzuGE

### Literatura

[1] Ryan, Dan. 2011. History of Computer Graphics: Dlr Associates Series

*en.wikipedia.org*. Dohvaćeno sa Wikipedije: [2] Dinosaur (film); https://en.wikipedia.org/wiki/Dinosaur\_(film) (pokušaj pristupa 29.08.2019.) [3] Autodesk Maya https://en.wikipedia.org/wiki/Autodesk\_Maya (pokušaj pristupa 29.08.2019.) [4] Non-uniform rational B-spline https://en.wikipedia.org/wiki/Non-uniform\_rational\_Bspline (pokušaj pristupa 31.08.2019.) [5] 3D modeling https://en.wikipedia.org/wiki/3D\_modeling (pokušaj pristupa 31.08.2019.) *www.edulearn.com*. Dohvaćeno s Edulearna: [6] What is Autodesk Maya https://www.edulearn.com/article/what\_is\_autodesk\_maya.html (pokušaj pristupa 31.08.2019.)

*courses.cs.washington.edu*. Dohvaćeno sa Courses:

[7] Subdivision exercise https://courses.cs.washington.edu/courses/cse458/10au/content/exercises/subdivision\_exercise .html (pokušaj pristupa 31.08.2019.)

*www.autodesk.com*. Dohvaćeno s Autodeska: [8] Maya Overview https://www.autodesk.com/products/maya/overview (pokušaj pristupa 31.08.2019.)

*knowledge.autodesk.com*. Dohvaćeno s Knowledge Autodeska:

[9] System requirements for Autodesk Maya 2018

https://knowledge.autodesk.com/support/maya/learn-

explore/caas/sfdcarticles/sfdcarticles/System-requirements-for-Autodesk-Maya-2018.html (pokušaj pristupa 07.09.2019.)

*webneel.com*. Dohvaćeno s Webneela: [10] 20 Beautiful 3D Models and Character designs for your inspiration https://webneel.com/fullimage/7641/3d-models?nid=7647 (pokušaj pristupa 07.09.2019.)

*www.free3d.com*. Dohvaćeno s Free 3D-a: [11] Maya Overview https://free3d.com/3d-model/cow-polygonal-3561.html (pokušaj

pristupa 08.09.2019.)

*filmmusiccentral.com*. Dohvaćeno s Film music centrala: [12] James Newton Howard talks Dinosaur (2000) https://filmmusiccentral.com/2019/02/22/james-newton-howard-talks-dinosaur-2000/ (pokušaj pristupa 08.09.2019.)